First step is to download the WelcomeModule.imscc file from TEP's Remote Course Builder page. Click on this link and choose "save" file and put it in a location you remember.

 $\circ$ 

**I** 

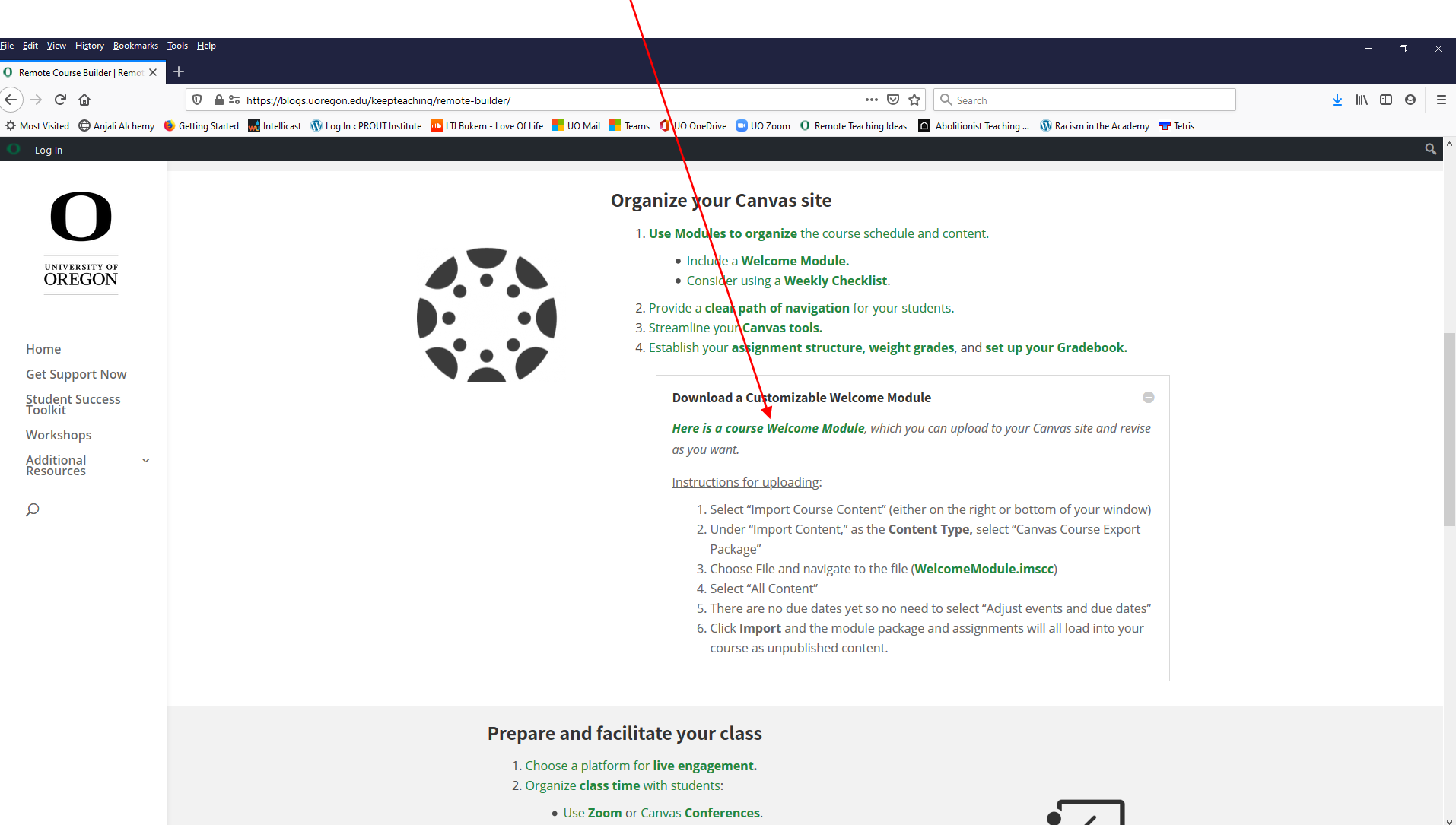

### Next, open your Canvas course site and look to right for "Import Existing Content" and click it. This button may also appear at bottom of your window.

н.

 $\circ$ 

o

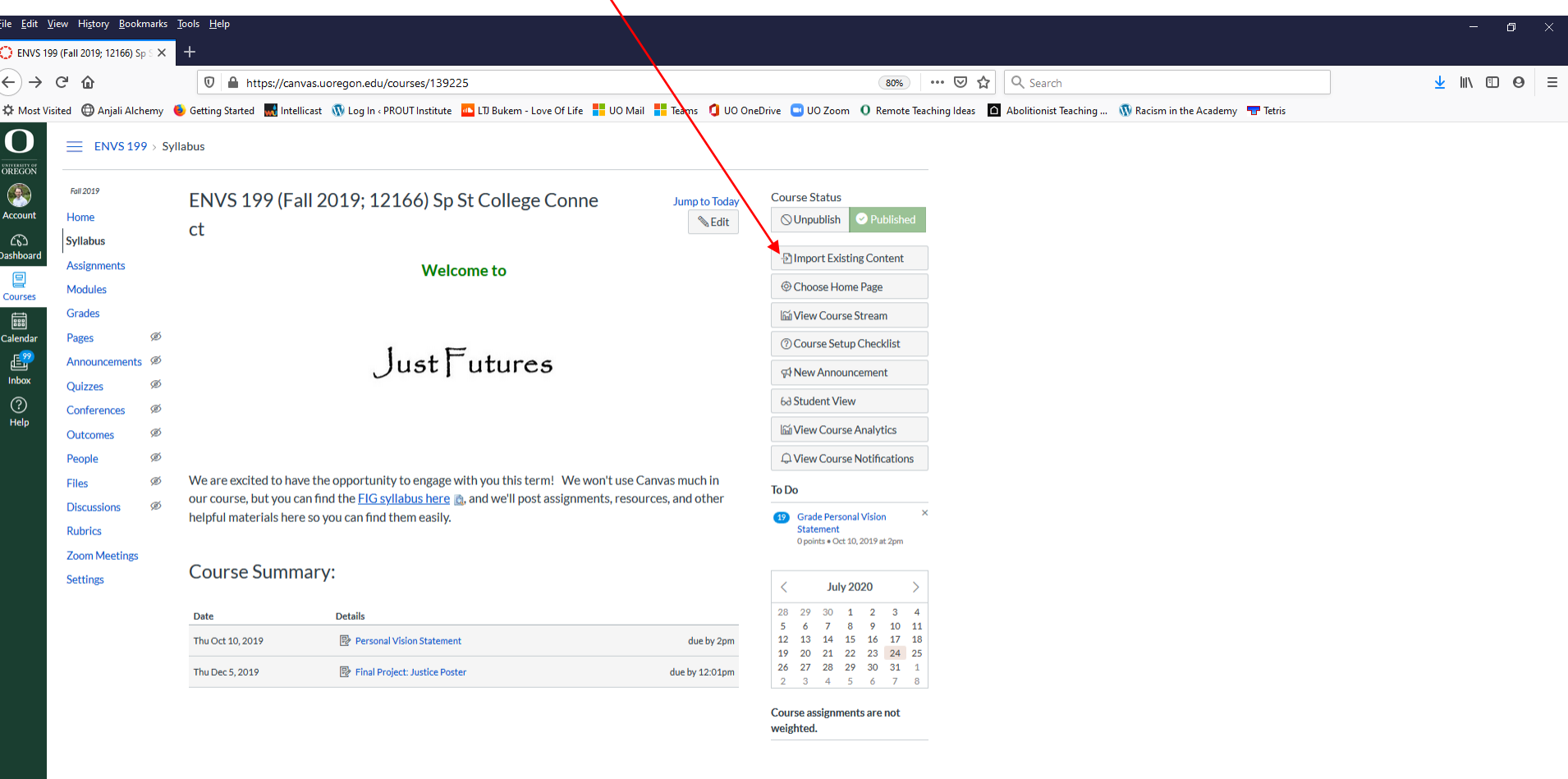

# Now, under "Content Type" choose "Canvas Course Export Package"

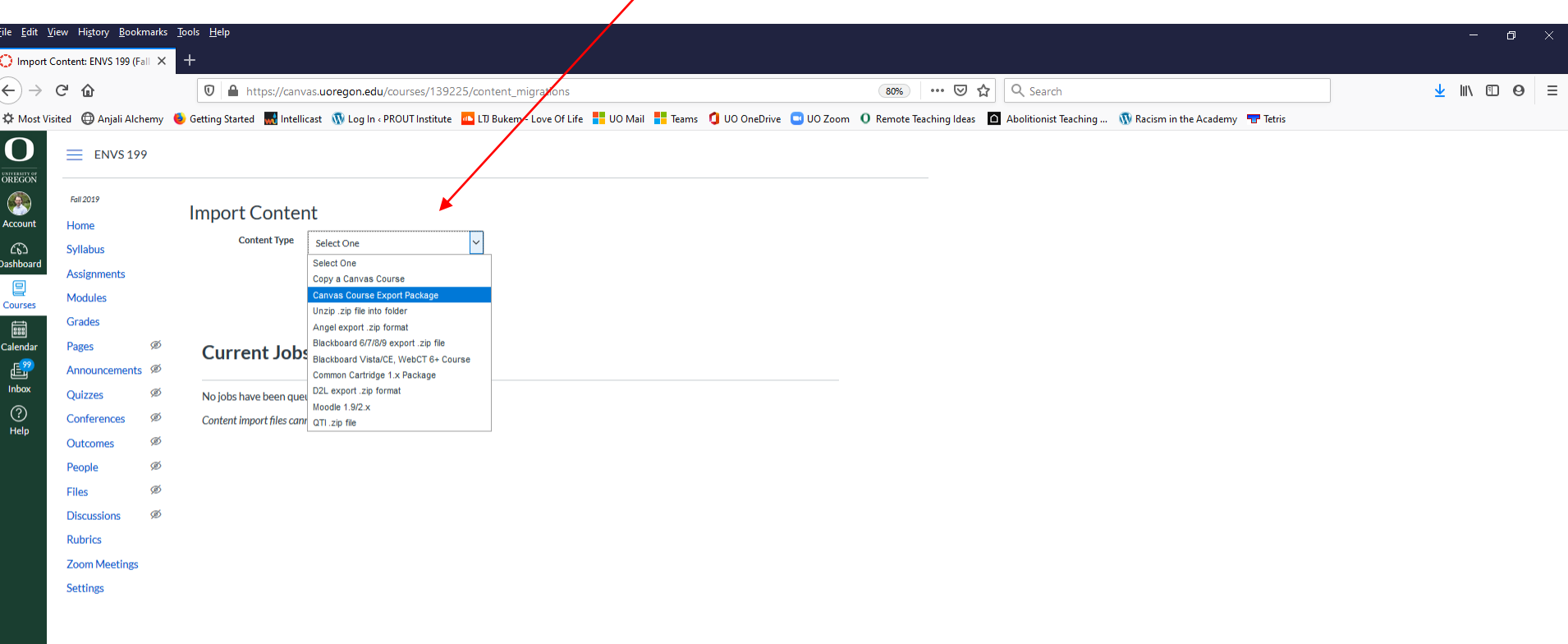

 $\left|\leftarrow\right|$ 

### This screen appears. Choose "Browse" to go get the WelcomeModule.imscc file

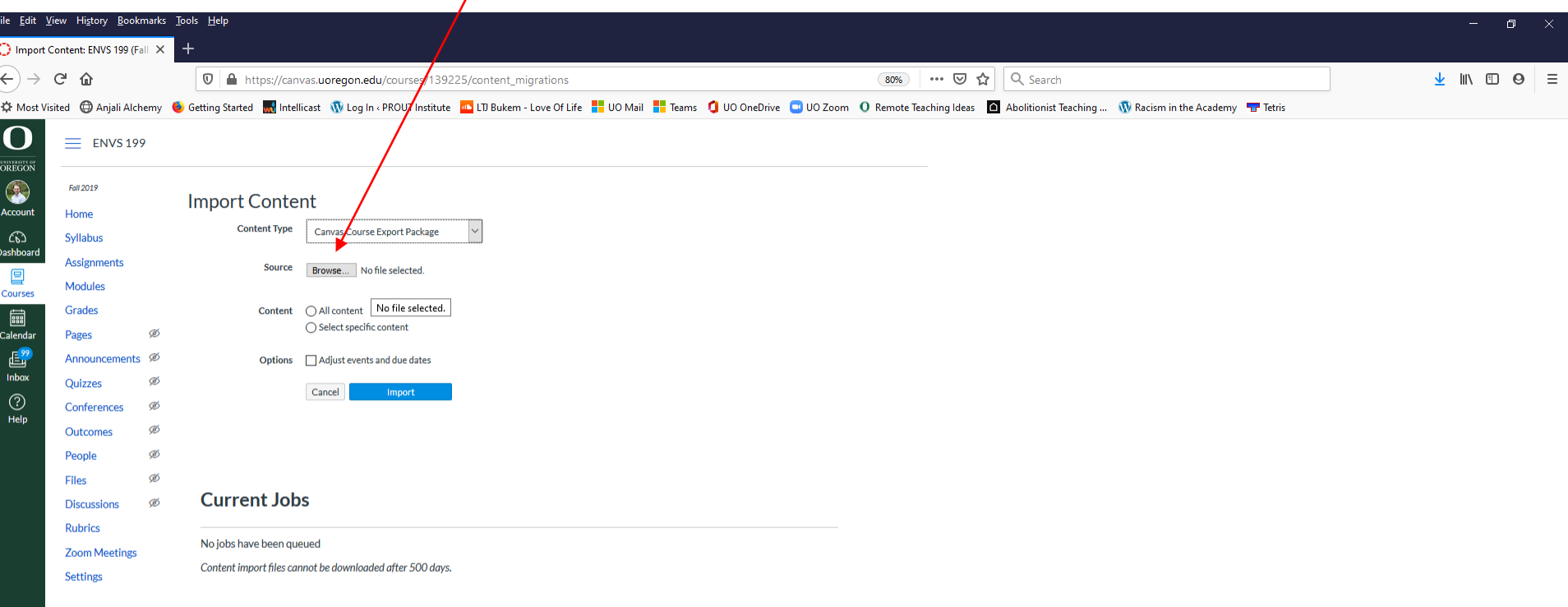

 $\left|\leftarrow\right|$ 

н.

### After you choose "Browse," a window should open. Navigate to the location of your file and choose it ("open").

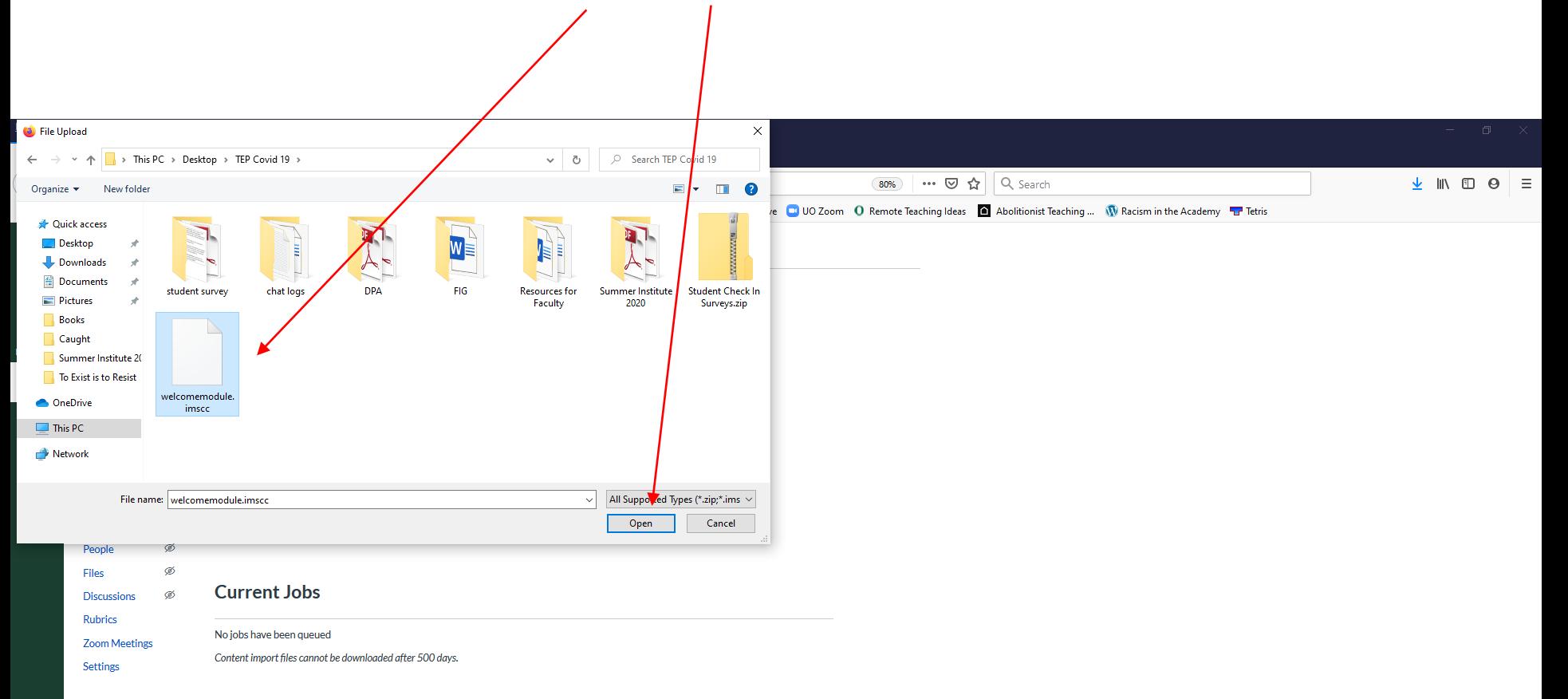

 $\varphi$  $\circ$  国語 G

# Now choose "All content" and the blue "Import" button.

 $\left|\leftarrow\right|$ 

 $\Box$ 

 $\circ$ 

呵。  $\blacksquare$ 

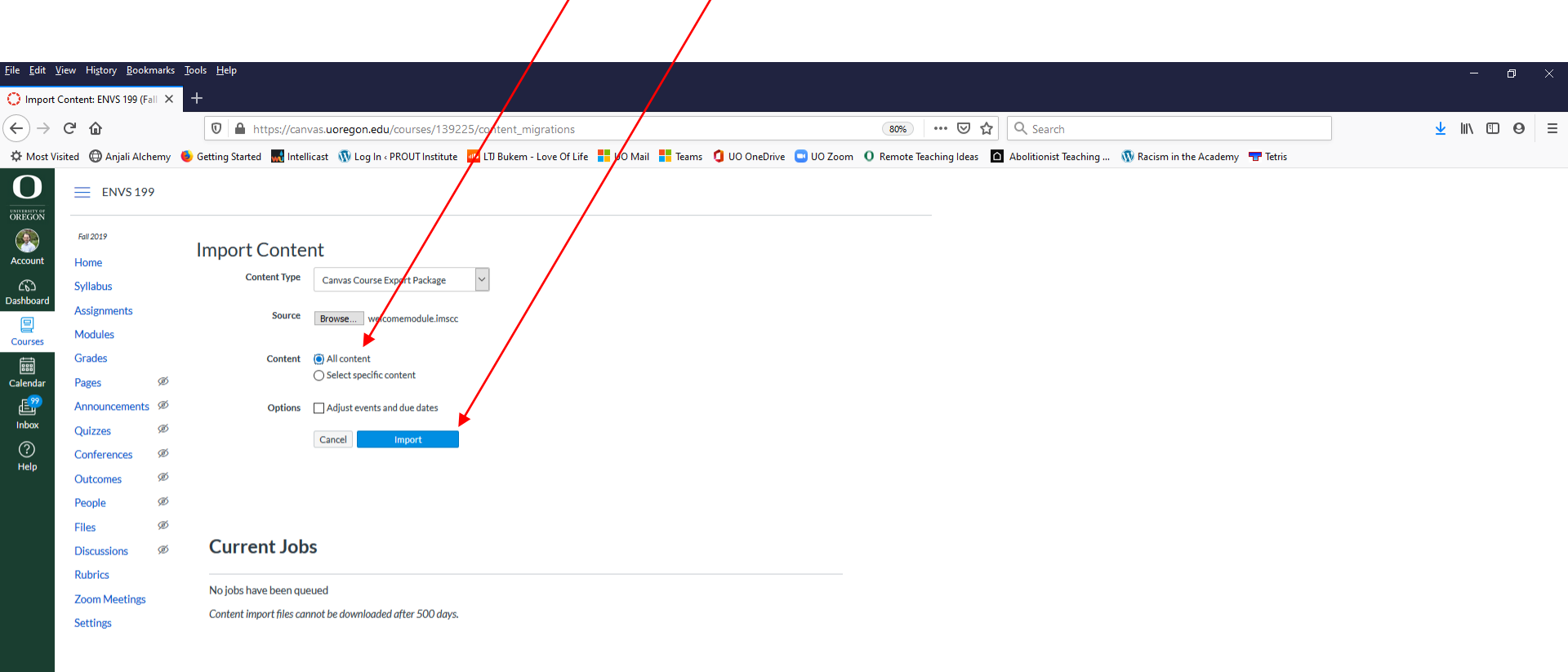

 $\overline{\phantom{a}}$ 

A screen like this appears while the file is being uploaded. Just be patient for a minute or so until the file is done uploading.

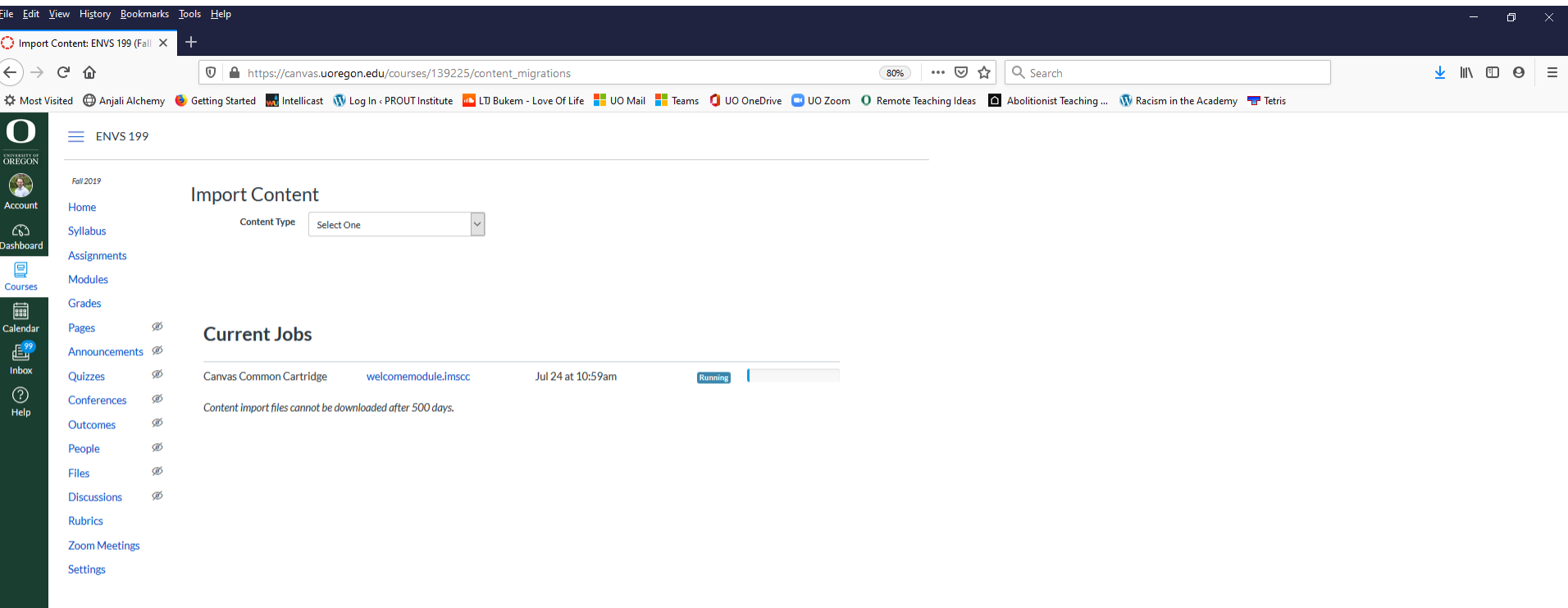

 $\left|\leftarrow\right|$ 

Once the file is uploaded, go to your Modules and then scroll down to find the Welcome Module content all loaded and ready. It will appear like you see here.

o

 $\circ$ 

H.

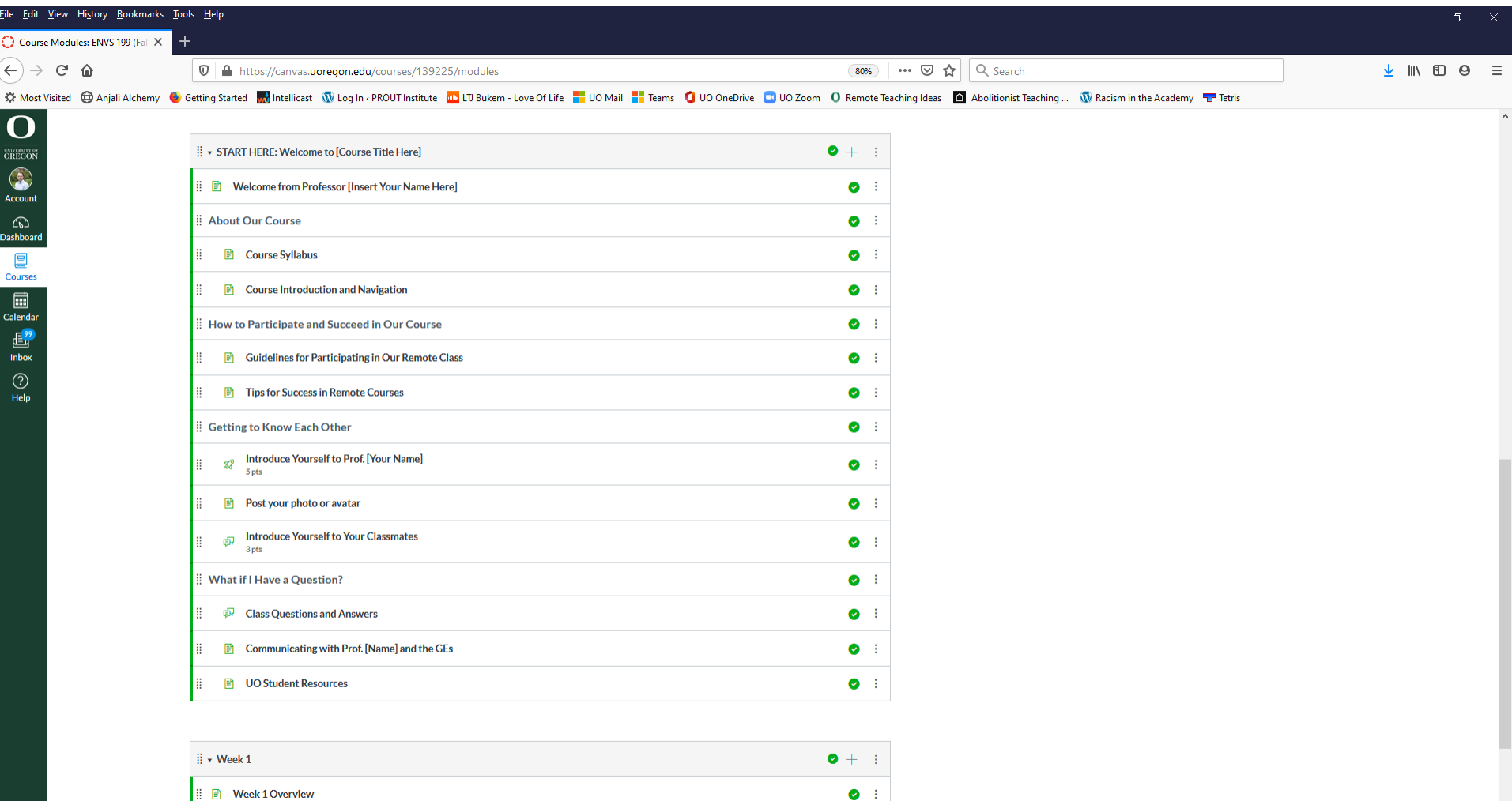

 $\bullet$  :